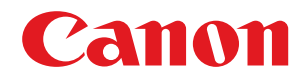

# **User Support Tool 操作ガイド**

# ユーザーズガイド

USRM2-9388-00 2019-02 ja Copyright CANON INC. 2019

もくじ

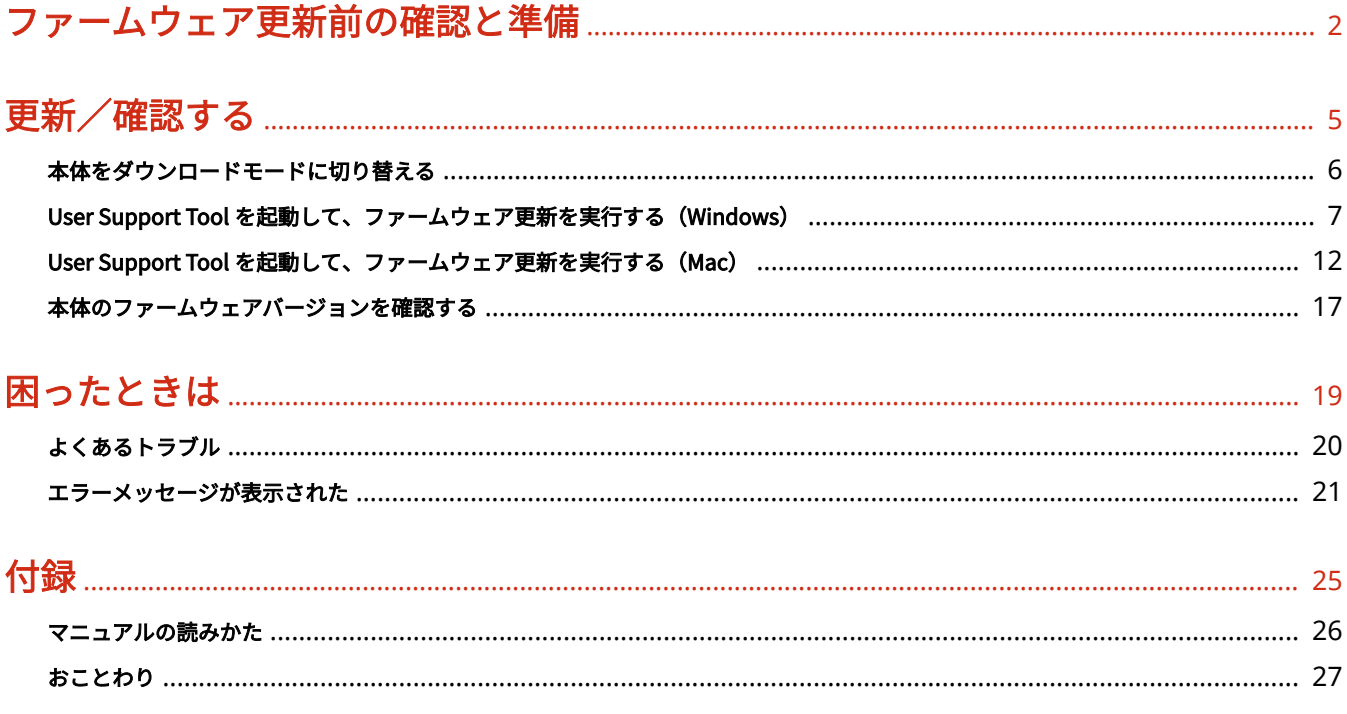

# ファームウェア更新前の確認と準備

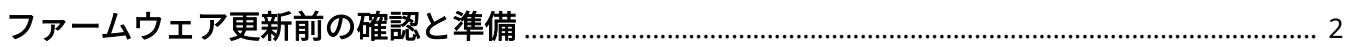

# <span id="page-3-0"></span>ファームウェア更新前の確認と準備

3XR7-000

ファームウェアを更新する前に、次の手順にしたがって、本体の状況確認、および、準備を整えてください。

- 無線 LAN 接続では、ファームウェアの更新はできません。
- ファームウェアの更新中に他のパソコンやアプリケーションから本体に対する通信(プリントなど)を行うと、重 大なエラーが発生する場合があります。また、ファームウェアの更新中は、本体の電源を切ったり、USB ケーブル や LAN ケーブルを外したりしないでください。重大なエラー(電源を入れても本体が立ち上がらない状態など)が 発生した場合は修理が必要となります。

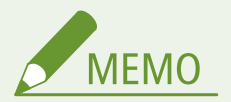

- ファームウェアを更新するときは、USB ケーブルまたは LAN ケーブルをご使用ください。他のパソコンなどからの 影響を受けない、USB 接続で行うことをおすすめします。
- USB ケーブルで接続する場合は、LAN ケーブルを取り外してください。
- LAN ケーブルで接続する場合は、USB ケーブルを取り外してください。
- ファクスを使用している場合は、本体に接続している電話コードを取り外してください。
- USB 接続の場合は、接続エラーの恐れがあるので USB ハブを使って USB ケーブルを接続しないでください。

#### **無線 LAN 環境でお使いの場合……**

ファームウェアの更新は、USB ケーブルまたは LAN ケーブルを使用しますが、本体の接続設定を変更する必要はあり ません。

# アドレス帳の情報をエクスポート/プリントする

ファームウェアを更新する前に、必ずアドレス帳のバックアップを行ってください。バックアップ方法の詳細については、本 体の「e-マニュアル」または「ユーザーズガイド」を参照してください。

- USB 接続の場合は、アドレス帳リストをプリントしてください。
- LAN 接続の場合は、リモート UI を使ってアドレス帳リストの情報をエクスポートすることもできます。

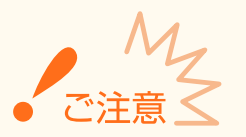

● ファームウェアの更新に失敗した場合は、登録済みのアドレス帳の情報が失われる可能性があります。

### 本体の状況確認/準備をする

- **1 実行/メモリーランプまたはデータランプが消灯していることを確認する**
- 本体の操作パネルの実行/メモリーランプまたはデータランプが消灯していることを確認します。点灯または点滅し ている場合は、すべてのジョブが終了するまで待ってください。

### **2 エラーランプが消灯していることを確認する**

● 本体の操作パネルのエラーランプが消灯していることを確認します。エラーランプが点灯または点滅している場合 は、本体のディスプレイのエラーメッセージを確認し、本体の「e-マニュアル」または「ユーザーズガイド」を参照 してエラーを解消してください。

### **3 ファームウェア更新に使用しないケーブル類を取り外す**

● 本体の電源を切り、電源コードを含むすべてのケーブルを本体から取り外します。次に電源コードを本体に接続し、 本体の電源を入れて基本画面が表示されるまで待ちます。

## **4 パソコンと本体を接続する**

- パソコンを再起動します。再起動後、USB ケーブルまたは LAN ケーブルで本体とパソコンを接続します。
- USB ケーブルまたは LAN ケーブルの接続方法の詳細については、本体の「e-マニュアル」または「ユーザーズガイ ド」を参照してください。

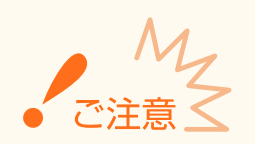

● Windows をお使いの場合、[新しいハードウェアの検出ウィザード]画面が表示されている場合は、[新しいハード ウェアの検出ウィザード]画面を閉じてから User Support Tool を起動してください。

更新/確認する

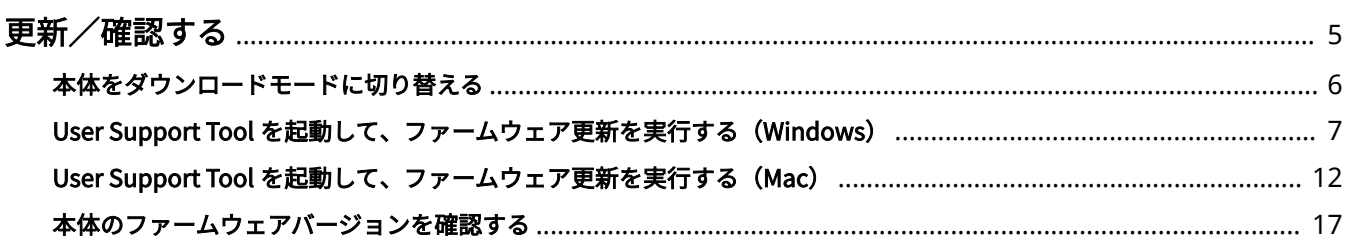

#### 3XR7-001

<span id="page-6-0"></span>ファームウェアを更新するときは、本体をダウンロードモードに切り替えたあと、User Support Tool を起動して、アップデー ト対象の本体を選択します。お使いの製品によっては、本体をダウンロードモードに切り替える必要がない場合があります。 詳細は本体の「e-マニュアル」または「ユーザーズガイド」を参照してください。

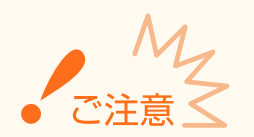

**ファームウェアの更新中に以下のことは行わないでください。重大なエラーが発生する場合があります。**

- 電源を切る
- USB ケーブルまたは LAN ケーブルを抜く
- 他のパソコンやアプリケーションから本体に対する通信をする(プリントなど)\* \*ネットワーク環境でファームウェアを更新する場合は、他のユーザーからプリントなどが行われないように注意し てください。
- お使いのパソコンのスリープ設定をする<sup>\*</sup> \*スリープ状態になるとファームウェアの更新が正常に行われないことがあります。

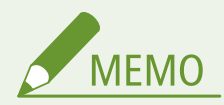

- ファームウェアを更新するには、管理者権限を持つユーザーとしてパソコンにログオンする必要があります。
- お使いのパソコンで、アプリケーションプログラムが実行されていないことを確認してください。実行されている 場合は終了してください。
- ファームウェアを更新するときに[ユーザーアカウント制御]が表示されたときは、[はい]または[続行]をク リックしてください。
- ファームウェアを更新する前に正しい IP アドレスが設定されているか、 またネットワークケーブルが正しく接続さ れているかを確認してください。IP アドレスの確認方法や LAN ケーブルの接続方法の詳細については、本体の「e-マニュアル」または「ユーザーズガイド」を参照してください。
- ファームウェアの更新時間は、USB 接続の場合で 10 分程度です。LAN 接続の場合はネットワークの混雑状況によ り、それ以上かかることがあります。

# <span id="page-7-0"></span>本体をダウンロードモードに切り替える

3XR7-002

本体をダウンロードモードに切り替えるには、本体の「e-マニュアル」または「ユーザーズガイド」のファームウェアを更新 する手順を参照してください。

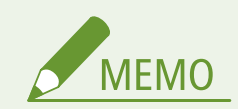

● USB 接続でファームウェア更新を行う場合は、必ず本体とパソコンを USB ケーブルで接続してからダウンロード モードに切り替えてください。

# <span id="page-8-0"></span>User Support Tool を起動して、ファームウェア更新を実行す る(Windows)

3XR7-009

**1 User Support Tool([XXXXX.exe])を、ダブルクリックします。**

● XXXXX はファームウェアのバージョンにより異なります。

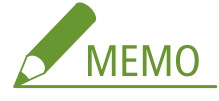

- 対応していない OS で User Support Tool を起動した場合、対応していない OS であることを示すエラーメッセー ジが表示されます。User Support Tool に対応した OS で起動しなおしてください(対応 OS については、本体の 「e-マニュアル」または「ユーザーズガイド」を参照してください)。
- **2 更新するファームウェアのバージョンを確認し、種類とバージョンのメモをとってから[次へ] をクリックします。**
	- 更新するファームウェアを確認してください(実際の表示内容はこの画面と異なる場合があります)。

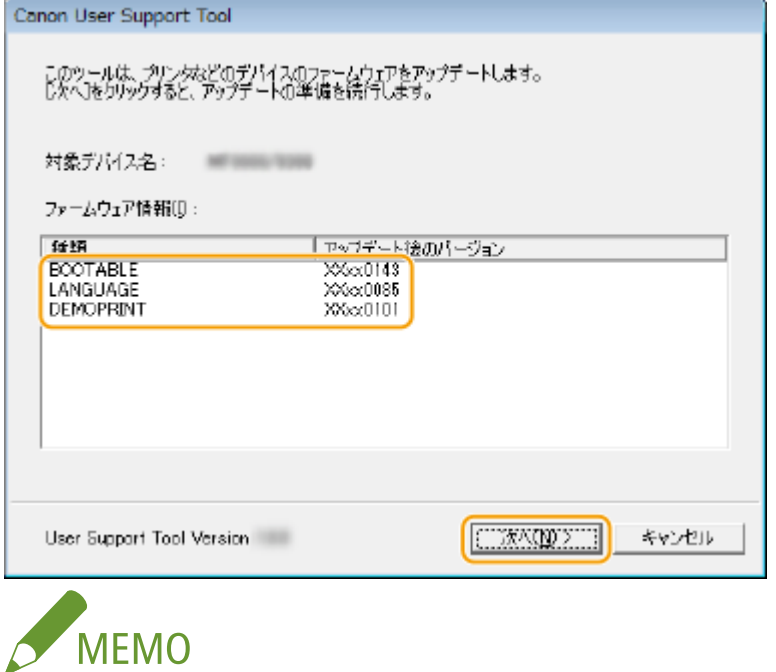

● 種類とバージョンを必ずメモしてから[次へ]をクリックしてください。このメモはファームウェアの更新完了 後にバージョンを確認するために使用します。

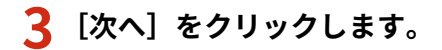

更新/確認する

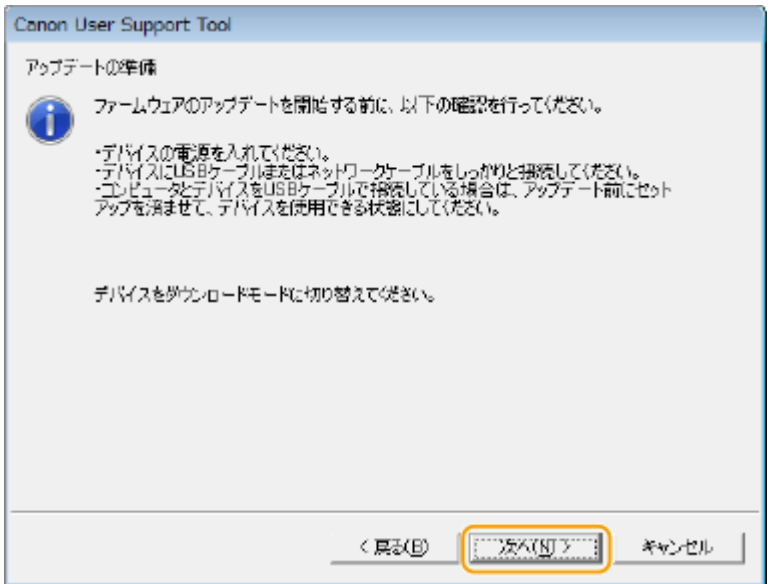

**4 アップデート対象となる本体を選択し、[次へ]をクリックします。**

#### **USB 接続の場合**

● ファームウェアを更新する本体を選択してください。

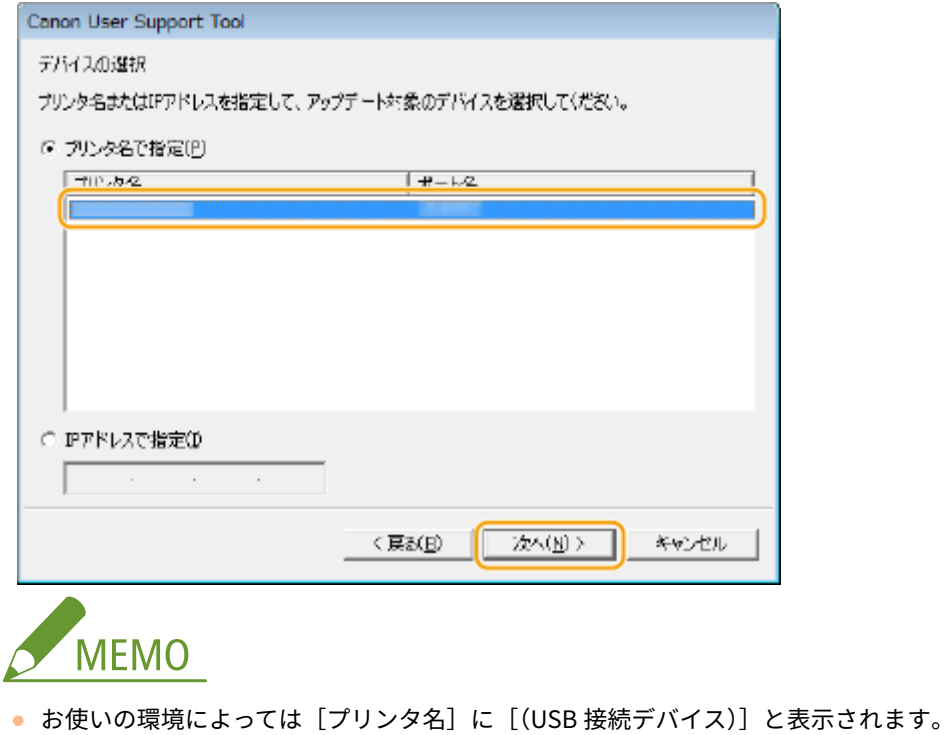

#### **LAN 接続の場合**

● ファームウェアを更新する本体を選択してください。

更新/確認する

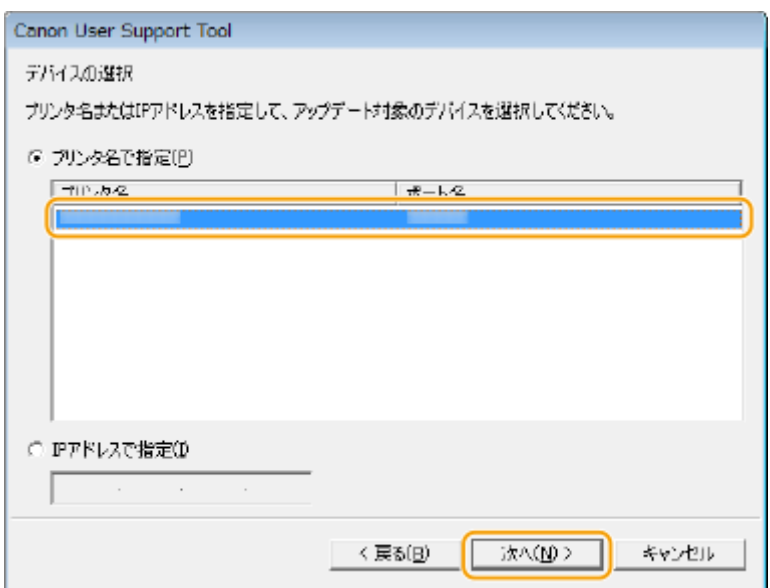

#### **LAN ケーブルで接続しても画面に本体が表示されなかった場合**

● 本体の IP アドレスを入力してください。

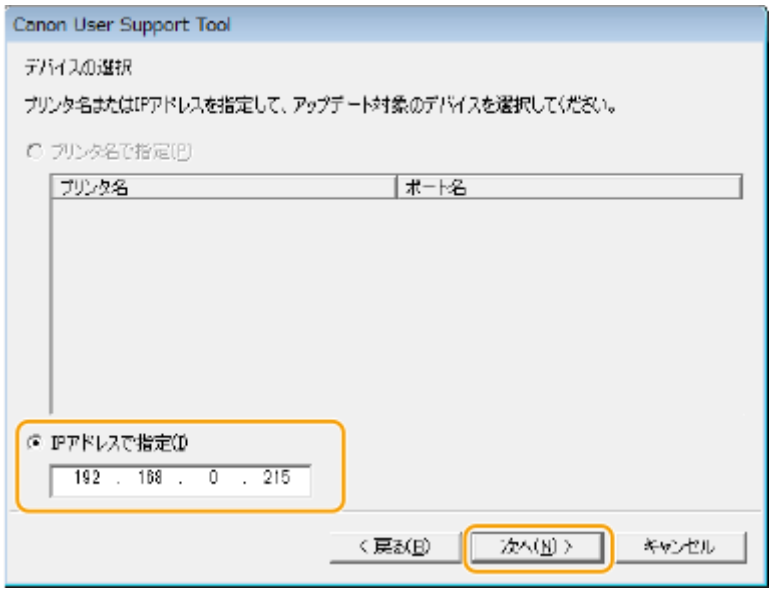

**MEMO** 

● 本体に設定された IP アドレスは、操作パネルのディスプレイに表示されています。

# **5 アップデート内容を確認し、[開始]をクリックします。**

● ファームウェアを更新する本体機種を確認してください。

更新/確認する

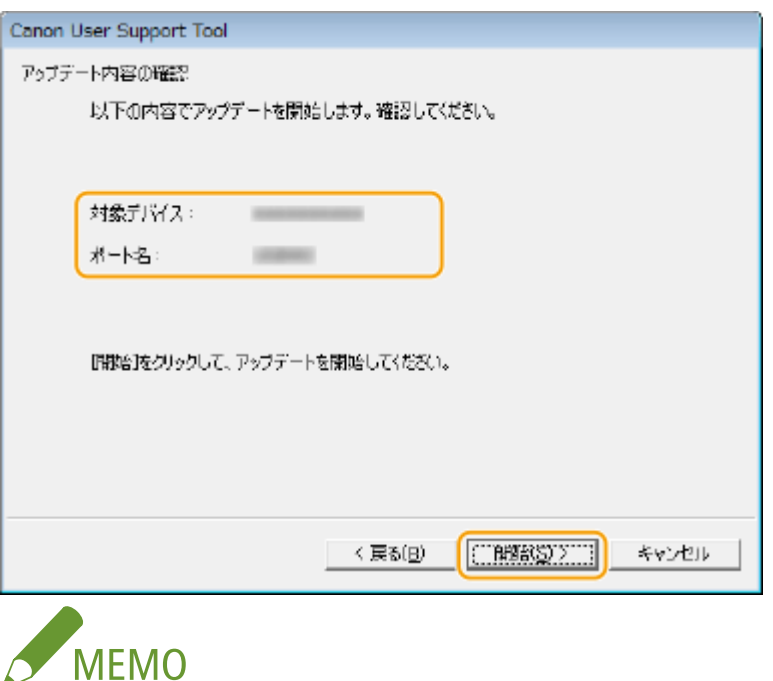

- 同時に複数台のファームウェアを更新することはできません。複数台を更新する場合は、1 台ずつ更新してくだ さい。
- ファームウェアを更新する本体が表示されないときは、 D「ファームウェア更新前の確認と準備」(P.2) の内容 を再確認してください。
- **6 [はい]をクリックすると、アップデートが開始されます。**

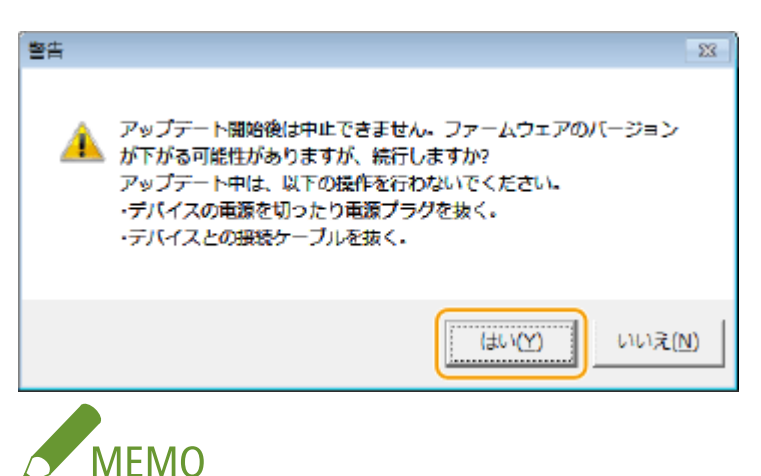

次の場合は、 **○「**困ったときは」(P. 19) を参照してください。

- ファームウェアの更新中に USB ケーブルまたは LAN ケーブルが抜けてしまった
- エラーメッセージが表示された
- 白紙が排紙された
- 不明なデータがプリントされた

**7 アップデートの完了画面が表示されたら[OK]をクリックします。**

### **8 本体のストップキーを押します。**

➠本体が再起動します。

- 再起動が完了するまで本体の電源は切らないでください。
- **» 続いて、 [本体のファームウェアバージョンを確認する\(P. 17\)](#page-18-0)**

# <span id="page-13-0"></span>User Support Tool を起動して、ファームウェア更新を実行す る(Mac)

3XR7-00E

**1 User Support Tool([XXXXX.app])を、ダブルクリックします。**

● XXXXX はファームウェアのバージョンにより異なります。

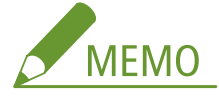

- 対応していない OS で User Support Tool を起動した場合、対応していない OS であることを示すエラーメッセー ジが表示されます。User Support Tool に対応した OS で起動しなおしてください(対応 OS については、本体の 「e-マニュアル」または「ユーザーズガイド」を参照してください)。
- **2 更新するファームウェアのバージョンを確認し、種類とバージョンのメモをとってから[次へ] をクリックします。**
	- 更新するファームウェアを確認してください(実際の表示内容はこの画面と異なる場合があります)。

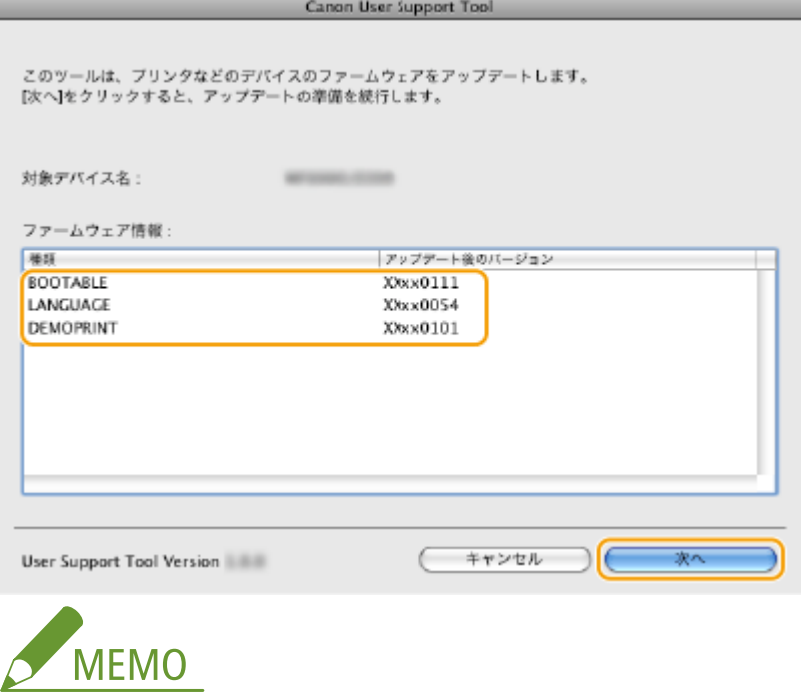

● 種類とバージョンを必ずメモしてから[次へ]をクリックしてください。このメモはファームウェアの更新完了 後にバージョンを確認するために使用します。

**3 [次へ]をクリックします。**

更新/確認する

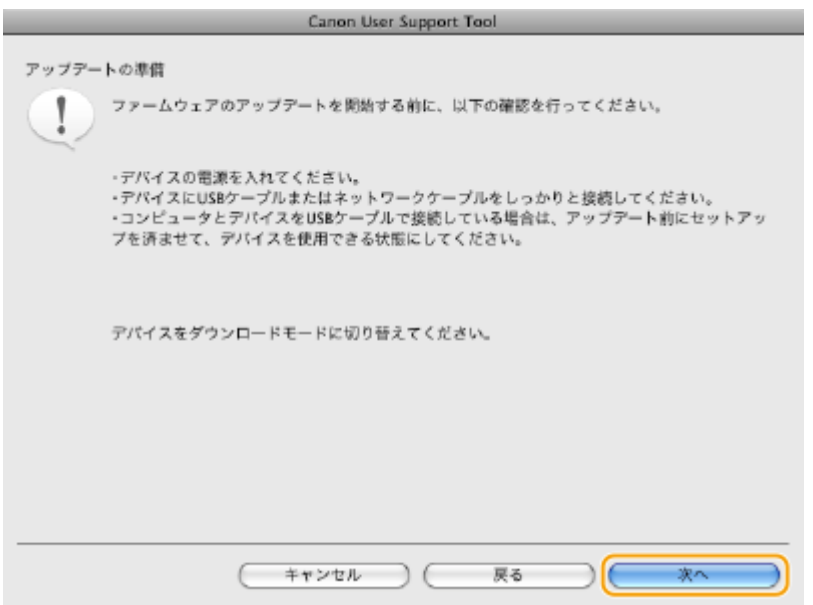

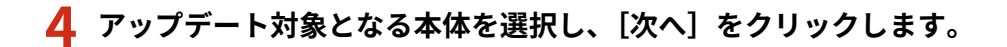

#### **USB 接続の場合**

● ファームウェアを更新する本体を選択してください。

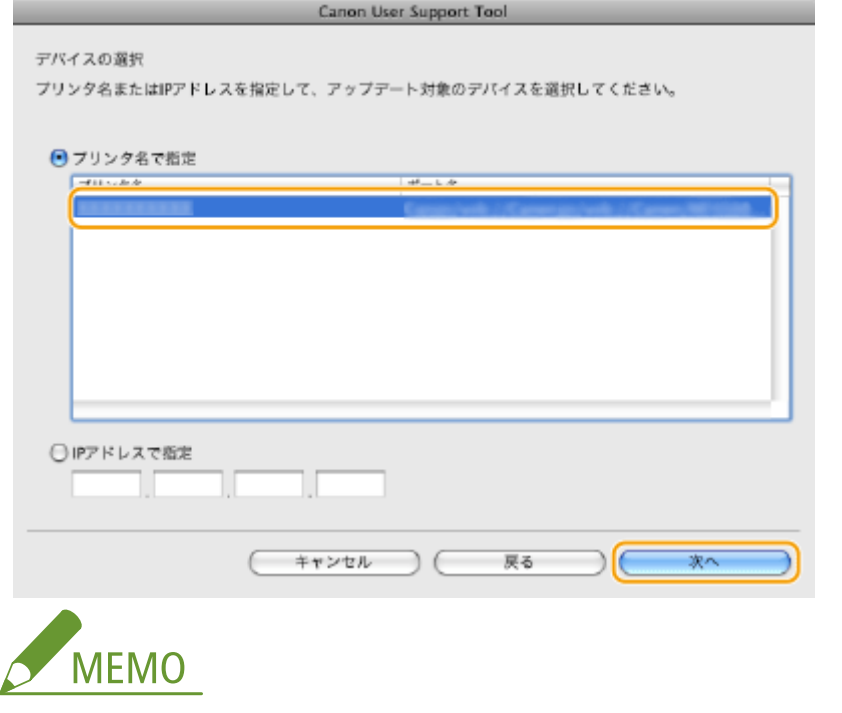

● お使いの環境によっては[プリンタ名]に[(USB 接続デバイス)]と表示されることがあります。

#### **LAN 接続の場合**

● ファームウェアを更新する本体を選択してください。

更新/確認する

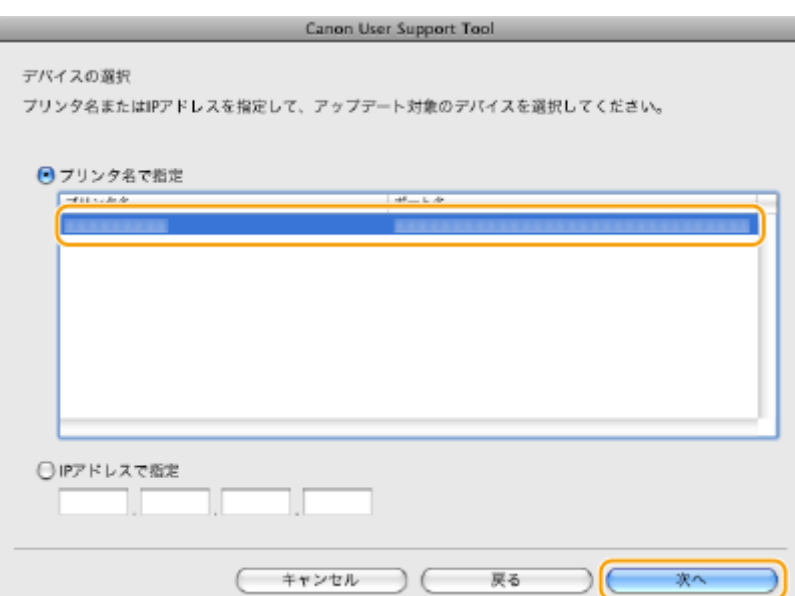

**LAN ケーブルで接続しても画面に本体が表示されなかった場合**

● 本体の IP アドレスを入力してください。

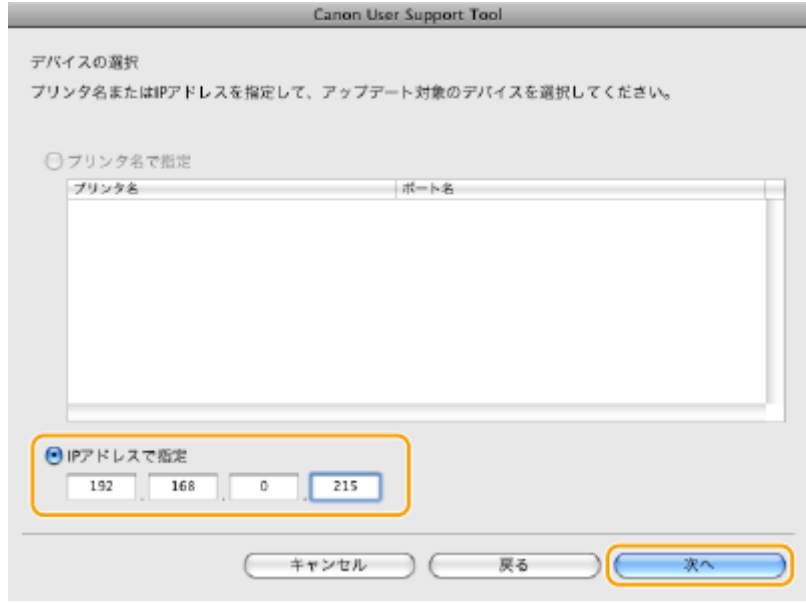

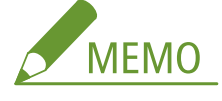

● 本体に設定された IP アドレスは、操作パネルのディスプレイに表示されています。

# **5 アップデート内容を確認し、[開始]をクリックします。**

● ファームウェアを更新する本体機種を確認してください。

更新/確認する

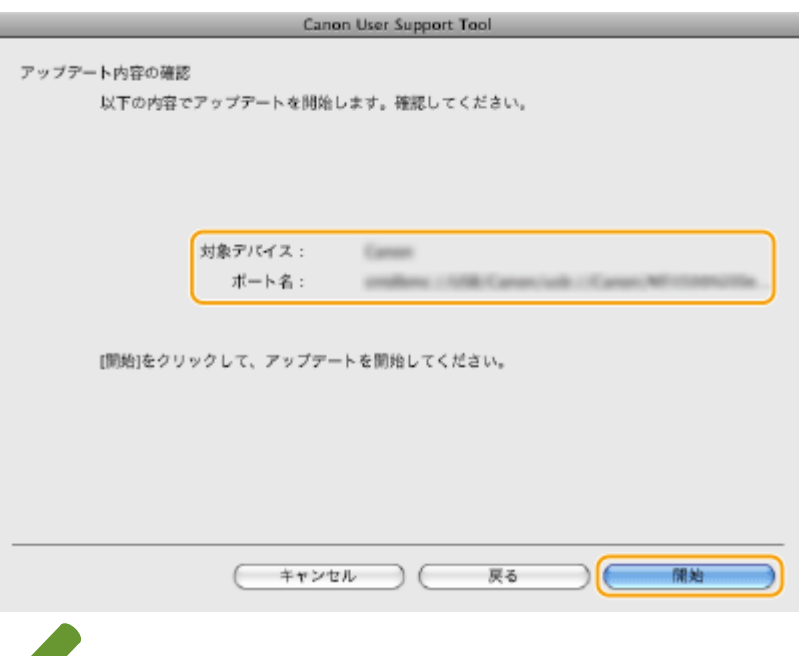

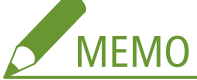

- 同時に複数台のファームウェアを更新することはできません。複数台を更新する場合は、1台ずつ更新してくだ さい。
- ファームウェアを更新する本体が表示されないときは、 ●「ファー**ムウェア更新前の確認と準備」(P. 2)** の内容 を再確認してください。
- **6 [はい]をクリックすると、アップデートが開始されます。**

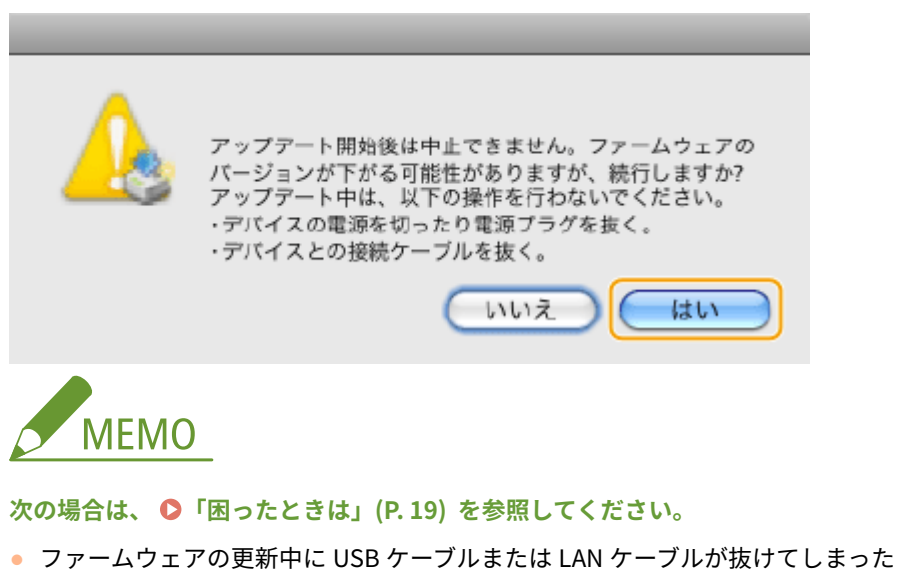

- エラーメッセージが表示された
- 白紙が排紙された
- 不明なデータがプリントされた

**7 アップデートの完了画面が表示されたら[OK]をクリックします。**

### **8 本体のストップキーを押します。**

➠本体が再起動します。

- 再起動が完了するまで本体の電源は切らないでください。
- **» 続いて、 [本体のファームウェアバージョンを確認する\(P. 17\)](#page-18-0)**

# <span id="page-18-0"></span>本体のファームウェアバージョンを確認する

3XR7-00F

本体のファームウェアバージョンは、レポートやリストをプリントして確認することができます。ファームウェアの更新中に メモした内容と、バージョン情報が一致しているか確認してください。プリントの手順は、本体の「e-マニュアル」または 「ユーザーズガイド」を参照してください。

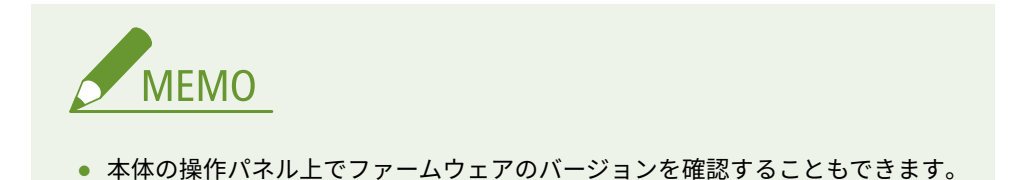

## ■ユーザーデータリストの例:

ここに掲載されているリストはサンプルです。お使いの製品によって、リストの内容は異なる場合があります。

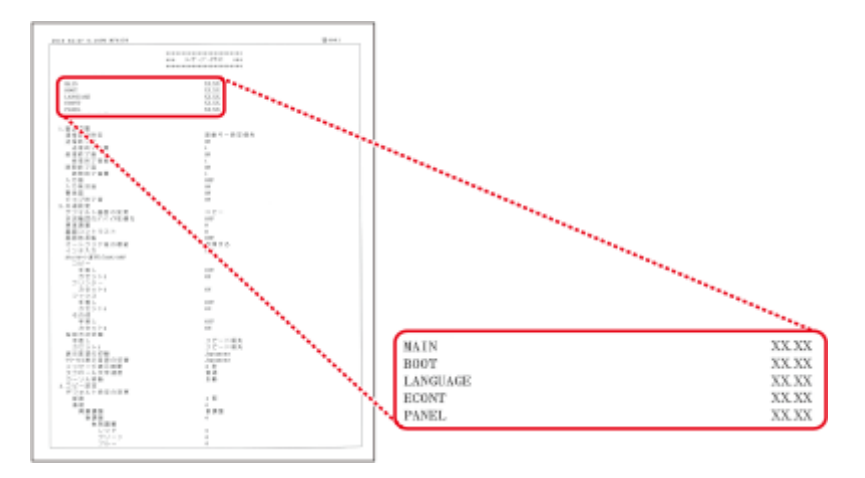

お使いの製品によっては、メモした内容とユーザーデータリストの内容は、次のように対応している場合があります。

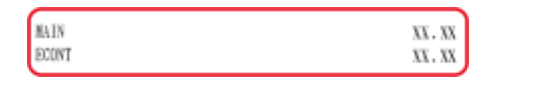

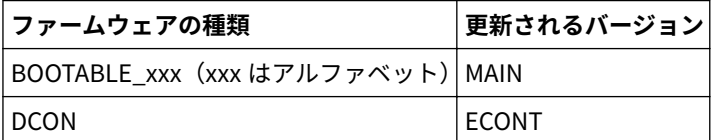

困ったときは

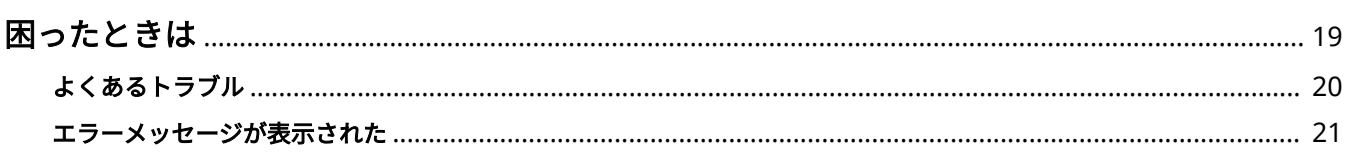

# <span id="page-20-0"></span>困ったときは

3XR7-00A

トラブルが発生した場合は、本章で対処方法を確認してください。

### ◼よくあるトラブル

ファームウェアの更新中にトラブルが発生したときの対処方法について説明します。 **[よくあるトラブル\(P. 20\)](#page-21-0)** 

## ■エラーメッセージが表示された

エラーメッセージが表示されたときの対処方法について説明します。 **[エラーメッセージが表示された\(P. 21\)](#page-22-0)** 

困ったときは

# <span id="page-21-0"></span>よくあるトラブル

3XR7-00H

ファームウェアの更新中にトラブルが発生したときは、以下の項目を確認し処置を行ってください。

ファームウェアの更新中に USB ケーブルまたは LAN ケーブルが抜けてしまった

ファームウェアの更新中に USB ケーブルまたは LAN ケーブルが抜けてしまった場合、パ ソコンにエラーメッセージが表示されます。

● [OK] を押し、本体の電源を切ります。 **◎「本体をダウンロードモードに切り替える」(P. 6)** を参照して、再度 ファームウェアの更新を行ってください。

ファームウェアの更新開始後に白紙が排紙された、または不明なデータがプリン トされた

本体をダウンロードモードに切り替えずにファームウェアの更新を開始した。

● ● 「本体をダウンロードモードに切り替える」(P.6) を参照して本体をダウンロードモードに切り替えてくださ い。

# <span id="page-22-0"></span>エラーメッセージが表示された

3XR7-00J

User Support Tool の実行中に支障が生じた場合は、メッセージが表示されます。メッセージの詳細については以下をご覧く ださい。

デバイスにファームウェアを書き込みできませんでした。アップデートしなおし てください。

### 本体にファームウェアを正しく書き込むことができなかった。

● ファームウェアの更新をやりなおしてください。

アップデートするファームウェア内容を照合できませんでした。アップデートし なおしてください。

本体と User Support Tool が正しく通信を行えなかった。

● ファームウェアの更新をやりなおしてください。

デバイスからの応答がないためアップデートが中止されました。デバイスが動作 中か、他のユーザがアップデート操作をしています。デバイスの状態を確認し、 アップデートしなおしてください。

### 本体がプリント中などで動作中のため、ファームウェアの更新を行えなかった。

● すべてのジョブが終了するのを待って、実行/メモリーランプまたはデータランプが消灯するのを確認したあと、 ファームウェアの更新をやりなおしてください。

### 他のユーザーがファームウェアの更新中のため、ファームウェアの更新を行えなかった。

● 複数のユーザーが同時にファームウェアの更新を行うことはできません。ファームウェアの更新は本体1台に対 して 1 人のユーザーで行ってください。

#### 本体がダウンロードモードになっていなかったため、ファームウェアの更新を行えなかっ

た。

● **◎「本体をダウンロードモードに切り替える」(P. 6)** を参照して、本体をダウンロードモードに切り替えてから、 ファームウェアの更新をやりなおしてください。

ファクスが受信されたため、アップデートが中止されました。アップデートしな おしてください。

本体がファクス受信中などで動作中のため、ファームウェアの更新を行えなかった。

● すべてのジョブが終了するのを待って、実行/メモリーランプまたはデータランプが消灯するのを確認してくださ  $\mathbf{L}$ 

次に電話コードを取り外し、ファームウェアの更新をやりなおしてください。

アップデートできませんでした。詳しくはデバイスの操作パネルを参照してくだ さい。

ファームウェアを正しく読み込むことができなかった。

● ファームウェアの更新をやりなおしてください。

アップデートできませんでした。USB ケーブルまたはネットワークケーブルが抜 けているか、デバイスの電源が切れている可能性があります。

本体の電源が入っていない。

● 本体の雷源を入れて、ファームウェアの更新をやりなおしてください。

パソコンと本体のサブネットが異なる(LAN 接続の場合)。サブネットが異なると、書き 込みタイムアウトが発生し、アップデートできない場合があります。

● パソコンと本体が同じサブネット上にある環境で、ファームウェアの更新をやりなおしてください。

手動設定した IP アドレスが間違っている。

● IP アドレスを確認してください。

#### USB ケーブルまたは LAN ケーブルが抜けている。

● USB ケーブルまたは LAN ケーブルが本体に正しく接続されているか、確認してください。

アップデート対象以外のデバイスが選択されています。デバイスを選択しなお し、アップデートしなおしてください。

ファームウェア更新の対象ではない本体を選択した。

● 正しくファームウェア更新の本体を選択して、ファームウェアの更新をやりなおしてください。

# ファームウェアを正しく読み込めませんでした。アップデートしなおしてくださ  $U<sub>o</sub>$

## ファームウェアを正しく読み込むことができなかった。

● ファームウェアの更新をやりなおしてください。

このコンピュータでエラーが発生しました。コンピュータを再起動し、ファーム ウェアをアップデートしなおしてください。

### お使いのパソコンでエラーが発生した。

● パソコンを再起動し、ファームウェアの更新をやりなおしてください。

# 付録

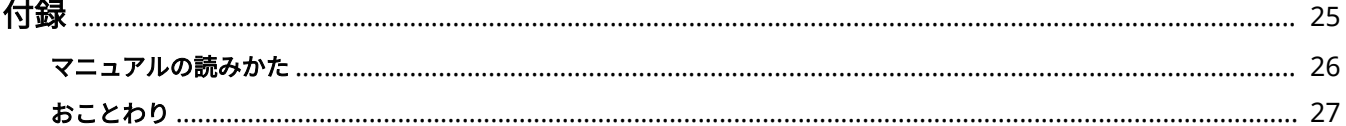

<span id="page-26-0"></span>付録

3XR7-00K

マニュアルの読みかたや表示設定、著作権など、お客様に知っておいていただきたい情報を記載しています。必要に応じてお 読みください。

**[マニュアルの読みかた\(P. 26\)](#page-27-0)  [おことわり\(P. 27\)](#page-28-0)** 

# <span id="page-27-0"></span>マニュアルの読みかた

3XR7-00L

このマニュアルで使用しているマークや、設定項目について説明します。

#### マークについて

このマニュアルでは、操作上必ず守っていただきたい事項や操作の説明に、次に示すマークを付けて説明しています。

付録

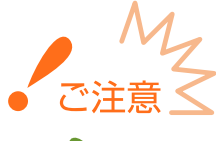

操作上、必ず守っていただきたい重要事項や制限事項が書かれています。誤った操作によるトラ ブルや故障、物的損害を防ぐために、必ずお読みください。

操作の参考となることや補足説明が書かれています。

#### 設定項目について

**MEMO** 

このマニュアルでは、パソコン画面上の表示やボタンなどを次のように表記しています。

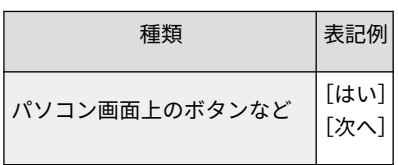

#### パソコンの画面について

このマニュアルで使われている画面は、お使いの機種や OS によって、掲載している画面内容と一部異なる場合があり ます。また、ファームウェアはバージョンアップによって画面内容が変更されている場合があります。

# <span id="page-28-0"></span>おことわり

### ◼必要なシステム環境

User Support Tool を利用するために必要なシステム環境は、本体の「e-マニュアル」または「ユーザーズガイド」を 参照してください。

## ■商標について

Microsoft、Windows は、米国 Microsoft Corporation の米国およびその他の国における登録商標または商標です。 Mac は、Apple Inc.の商標です。

その他、本文中の社名や商品名は、各社の登録商標または商標です。

This Font Software is licensed under the SIL Open Font License, Version 1.1.

This license is copied below, and is also available with a FAQ at: http://scripts.sil.org/OFL

-----------------------------------------------------------

SIL OPEN FONT LICENSE Version 1.1 - 26 February 2007

#### PREAMBLE

The goals of the Open Font License (OFL) are to stimulate worldwide development of collaborative font projects, to support the font creation efforts of academic and linguistic communities, and to provide a free and open framework in which fonts may be shared and improved in partnership with others.

The OFL allows the licensed fonts to be used, studied, modified and redistributed freely as long as they are not sold by themselves. The fonts, including any derivative works, can be bundled, embedded, redistributed and/or sold with any software provided that any reserved names are not used by derivative works. The fonts and derivatives, however, cannot be released under any other type of license. The requirement for fonts to remain under this license does not apply to any document created using the fonts or their derivatives.

#### DEFINITIONS

"Font Software" refers to the set of files released by the Copyright Holder(s) under this license and clearly marked as such. This may include source files, build scripts and documentation.

"Reserved Font Name" refers to any names specified as such after the copyright statement(s).

"Original Version" refers to the collection of Font Software components as distributed by the Copyright Holder(s).

"Modified Version" refers to any derivative made by adding to, deleting, or substituting -- in part or in whole -- any of the components of the Original Version, by changing formats or by porting the Font Software to a new environment.

"Author" refers to any designer, engineer, programmer, technical writer or other person who contributed to the Font Software.

#### PERMISSION & CONDITIONS

Permission is hereby granted, free of charge, to any person obtaining a copy of the Font Software, to use, study, copy, merge, embed, modify, redistribute, and sell modified and unmodified copies of the Font Software, subject to the following conditions:

1) Neither the Font Software nor any of its individual components, in Original or Modified Versions, may be sold by itself.

2) Original or Modified Versions of the Font Software may be bundled, redistributed and/or sold with any software, provided that each copy contains the above copyright notice and this license. These can be included either as stand-alone text files, human-readable headers or in the appropriate machine-readable metadata fields within text or binary files as long as those fields can be easily viewed by the user.

3) No Modified Version of the Font Software may use the Reserved Font Name(s) unless explicit written permission is granted by the corresponding Copyright Holder. This restriction only applies to the primary font name as presented to the users.

4) The name(s) of the Copyright Holder(s) or the Author(s) of the Font Software shall not be used to promote, endorse or advertise any Modified Version, except to acknowledge the contribution(s) of the Copyright Holder(s) and the Author(s) or with their explicit written permission.

5) The Font Software, modified or unmodified, in part or in whole, must be distributed entirely under this license, and must not be distributed under any other license. The requirement for fonts to remain under this license does not apply to any document created using the Font Software.

#### **TERMINATION**

This license becomes null and void if any of the above conditions are not met.

#### DISCI AIMER

THE FONT SOFTWARE IS PROVIDED "AS IS", WITHOUT WARRANTY OF ANY KIND, EXPRESS OR IMPLIED, INCLUDING BUT NOT LIMITED TO ANY WARRANTIES OF MERCHANTABILITY, FITNESS FOR A PARTICULAR PURPOSE AND NONINFRINGEMENT OF COPYRIGHT, PATENT, TRADEMARK, OR OTHER RIGHT. IN NO EVENT SHALL THE COPYRIGHT HOLDER BE LIABLE FOR ANY CLAIM, DAMAGES OR OTHER LIABILITY, INCLUDING ANY GENERAL, SPECIAL, INDIRECT, INCIDENTAL, OR CONSEQUENTIAL DAMAGES, WHETHER IN AN ACTION OF CONTRACT, TORT OR OTHERWISE, ARISING FROM, OUT OF THE USE OR INABILITY TO USE THE FONT SOFTWARE OR FROM OTHER DEALINGS IN THE FONT SOFTWARE.